## **Guidelines for Entering the 2017 Queensland Orienteering Championships using Eventor**

The Carnival is set up as a multiple two day event on Eventor. The following notes describe how to enter one person and then how to add more competitors.

When you first log into Eventor, be sure to choose your club and not your state association under the welcome banner.

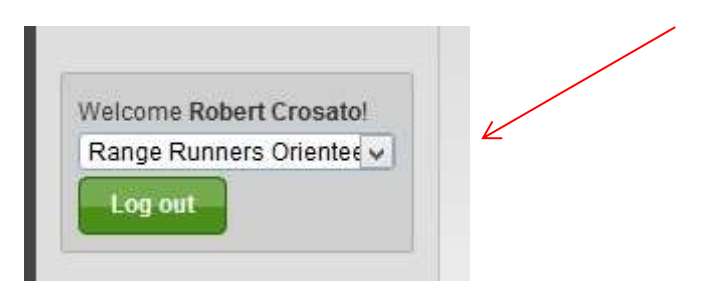

Find the Qld Champs events on the calendar (under the month of Sept) and click on the box to the right of event 1.That will give you entry to both events

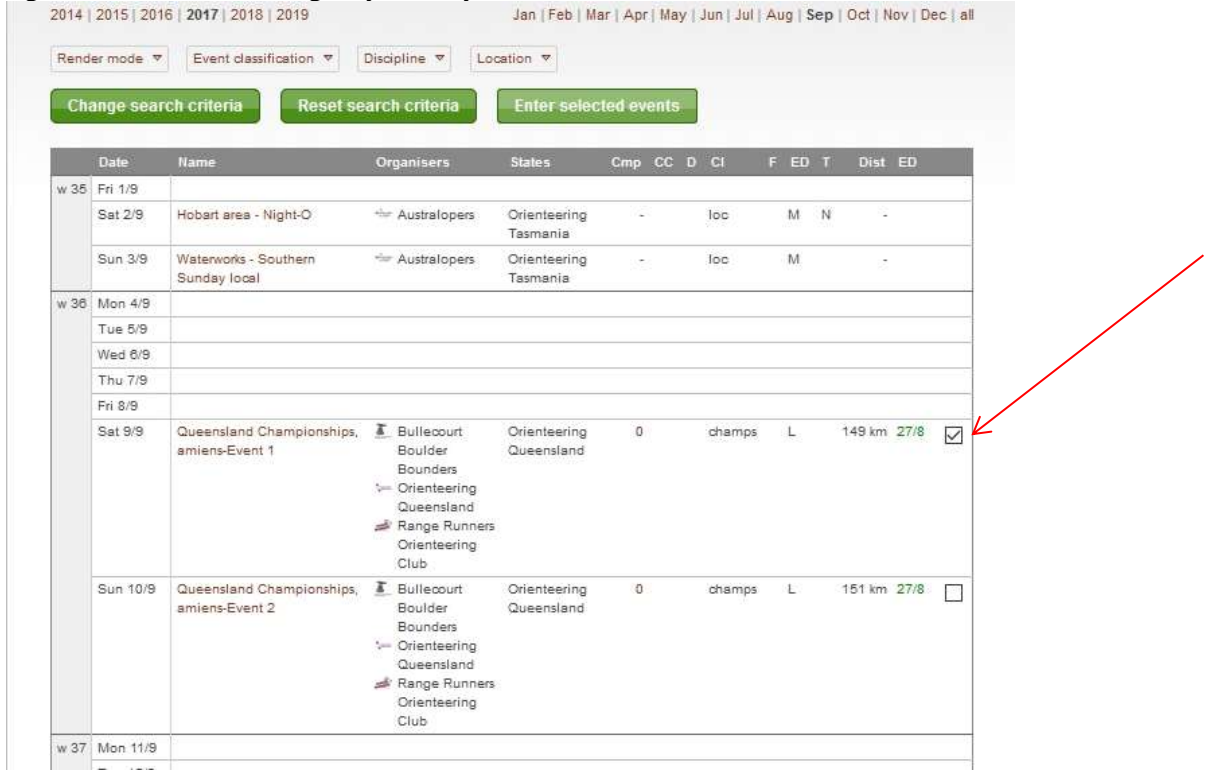

## Click the **Enter Selected Events** button at the top or bottom of the screen.

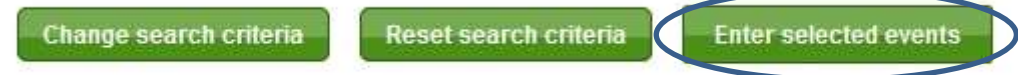

Having Clicked on 'Enter the Selected Events 'a page will open that will have you entered in the recommended class for your age **for both days**. See the example below.

Please check the class carefully and change it if required. The drop down box shows you what classes you can enter for your age.

NOTE: The "Races" box down the bottom shows "All" which means you're entering both days.You can change this to event 1 or event 2 if you only want to enter on **one** of the days. Just click on the Races box.

NOTE: The price doesn't automatically change in the classes box, but it will change when you Go to the next page to confirm your entry

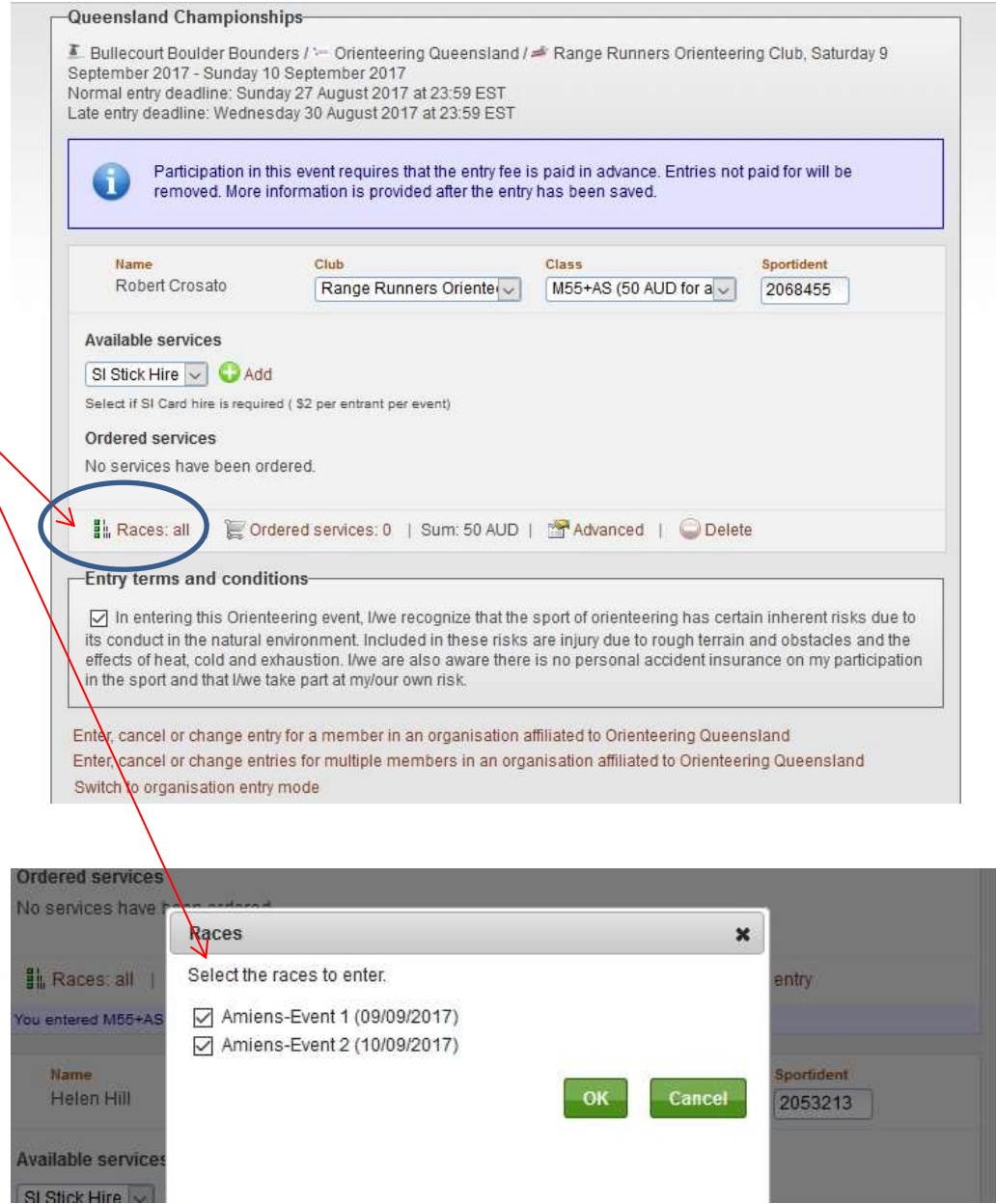

Also check your SI stick number. If you want to hire an SI Stick, click on the +add button under "Available services". To hire a stick for both days, change the number to 2 (\$4)

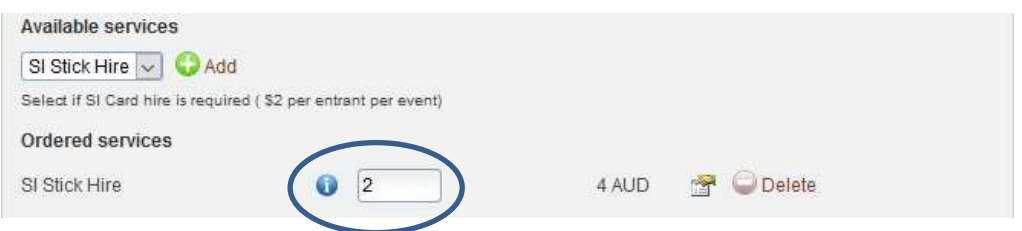

Be sure to scroll down the page and tick the "Entry terms and conditions" box.

If you wish to enter more competitors (usually other family members), after you have checked and confirmed your own classes, scroll to the bottom of the event and select one of the following options:-

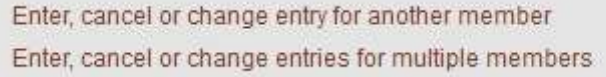

You will then be given the opportunity to select one or more members to enter .

If you have chosen the multiple members option, ensure you select all the members you wish to enter. You can select more than one person if you hold down the **Ctrl key** while you select the extra competitors.

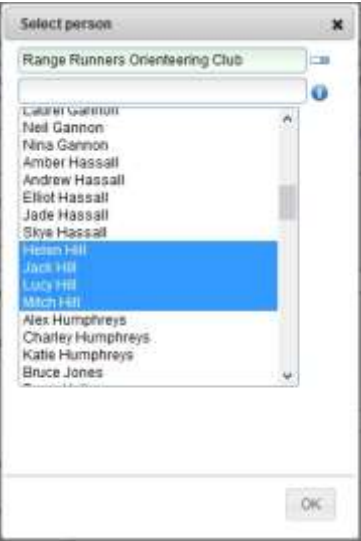

When you have selected the extra competitors they will appear in alphabetical sequence after your entry. For each competitor complete the same check as you did for yourself.

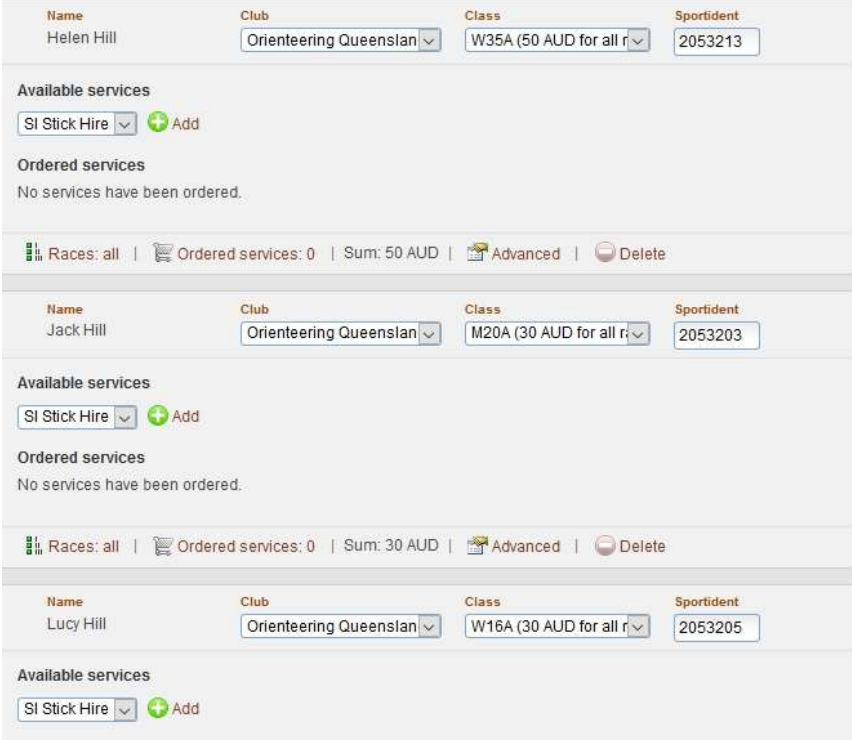

Add in any SI Hire required for each member.

.

If you are entering other competitors, but you do not wish to enter yourself, ensure you ' **Delete'** your own entry before you click on "**Next**" and ' **Confirm** ' the entries at the end. Likewise, if an entrant is only doing one day, change their Races box accordingly before you click on "Next"

When you are satisfied that you have selected the appropriate classes for yourself and any other competitors you have entered, select '**Next**' which will take you to the Confirmation Entry page where you will be asked to confirm your entry details; See the screen example below

## Entry step 2 of 3 - Confirm

Check that your order is correct. Confirm order terms and conditions. If you need to add or change anything click on "Change the entries". Finally, create invoice and pay by clicking on "Confirm and go to payment"

## Order information

n

.

All entries and service orders are listed below.

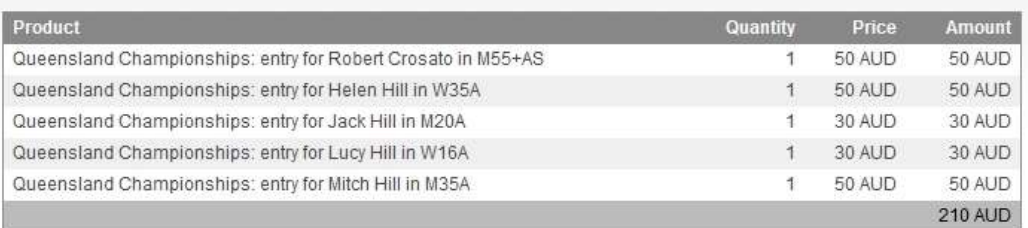

When you are satisfied the Entry data is correct Click on "Confirm and go to payment".

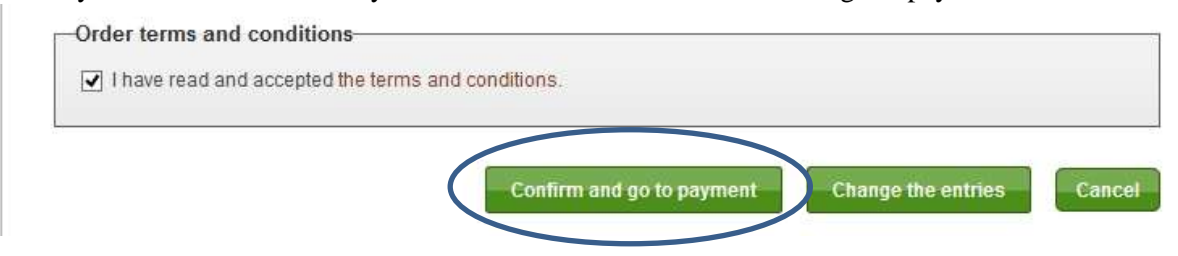

After you "Confirm" the entries you cannot go back and delete them. To do so, you'll need to contact the event administrator... preferably before you make payment.

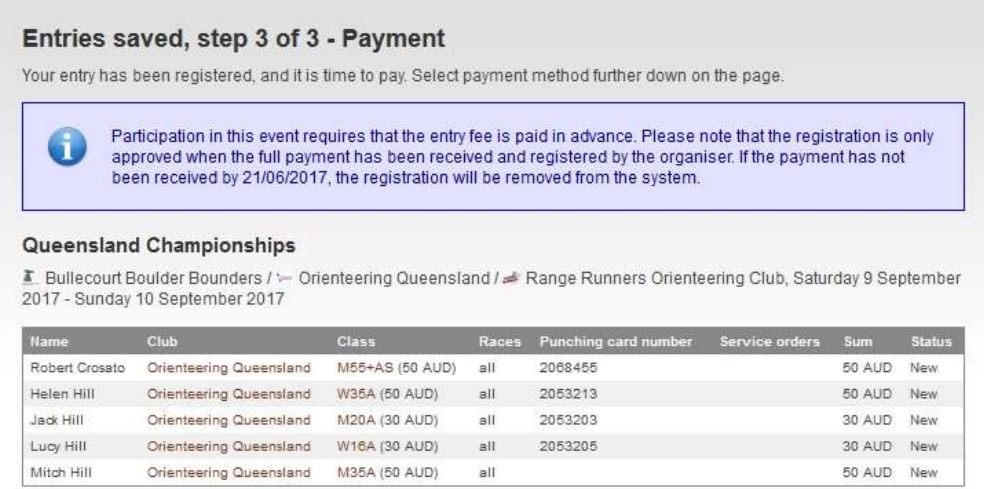

At this point you can make the payment or return to this point within the next few days to make the payment.

**NOTE: If you are entitled to a family discount on the total amount payable,** click on "**Pay** Later<sup>"</sup> and contact the event administrator, Rob Crosato at [membership@oq.asn.au](mailto:membership@oq.asn.au) who will **adjust your invoice amount accordingly before advising you to make payment**.

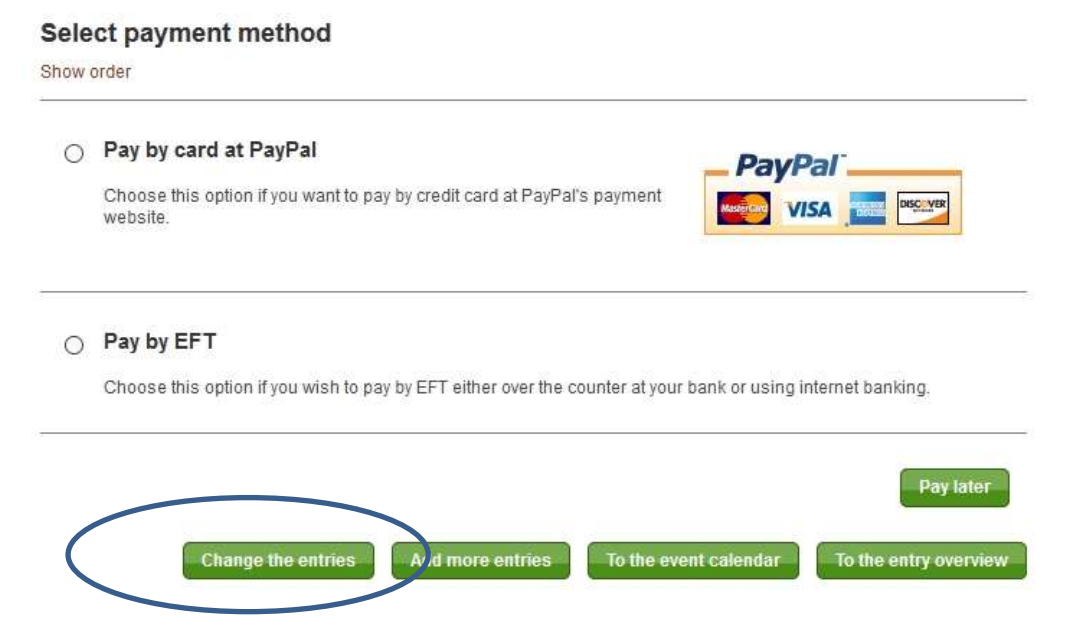

NOTE that up to midnight 30/8/17, you can go in and change your class, include additional entries or add SI Hire. Eventor will guide you through to an additional PayPal payment. Note, however, that after 27/8/17, additional entries will incur a late fee of \$10 per entrant.

However, if the changes result in a refund, you'll get the following message:

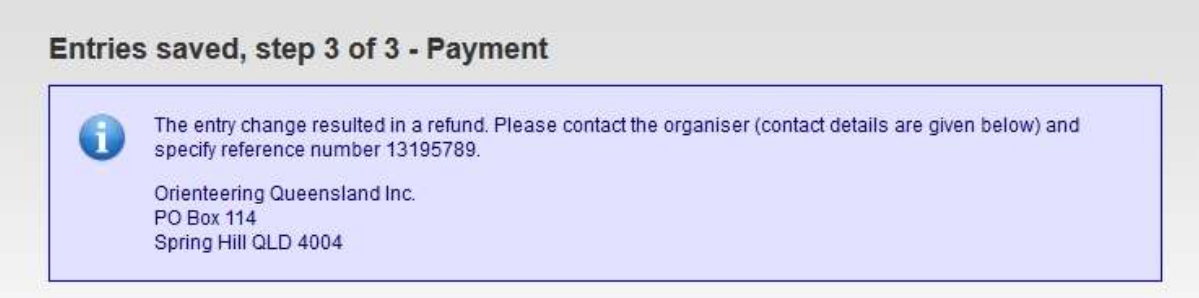

You'll then need to contact the Event Administrator to organise a refund.

If you elect to 'Pay Later", your entry on Eventor will show a payment box as per below

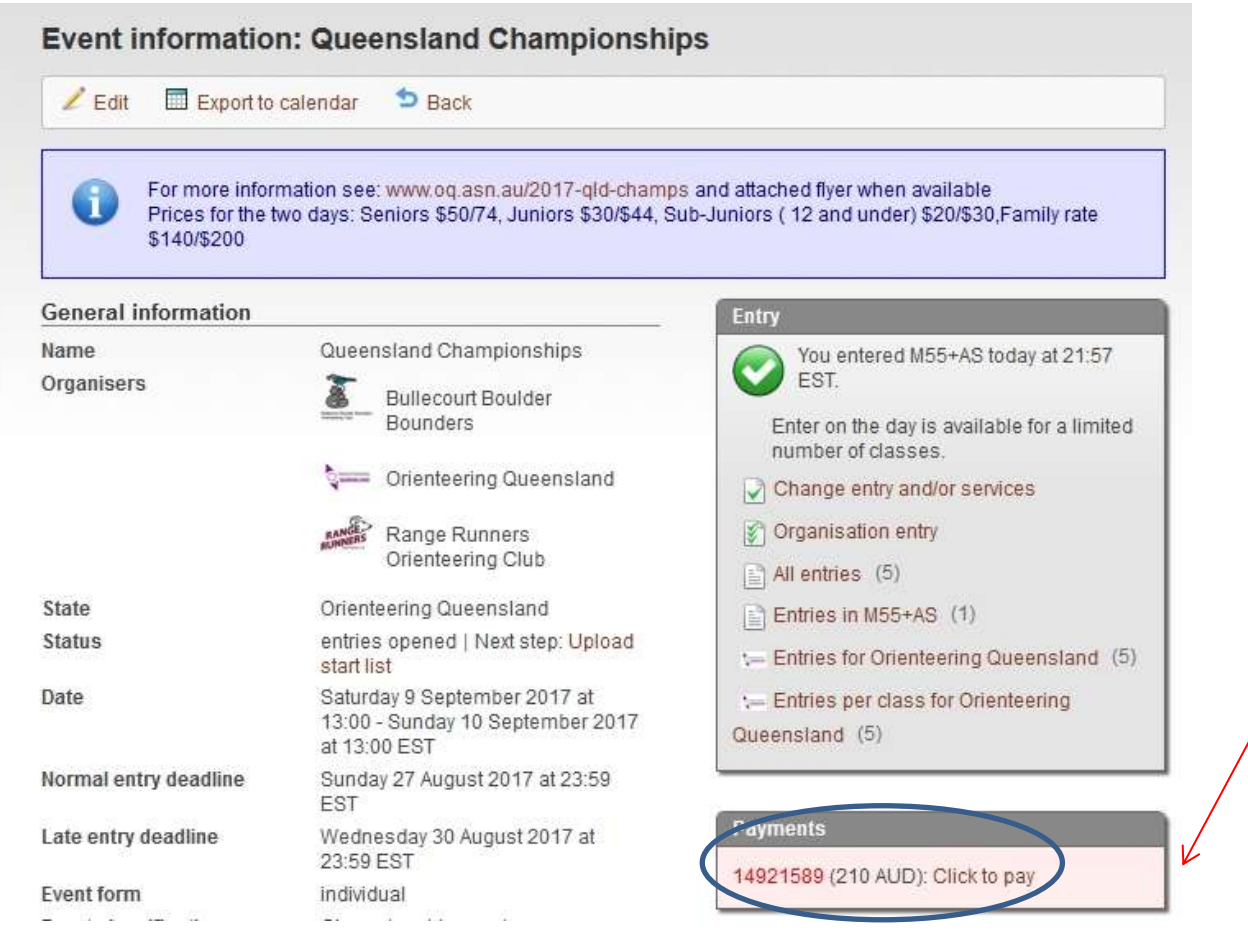

By clicking on the "Click to Pay" hyperlink, you will be taken back to the payment options screen. If you've been given a **family discount adjustment**, the adjusted amount will show up in PayPal, If you're paying by bank transfer, pay the adjusted amount as advised.

If you have any problems with the entry process, don't hesitate to contact Rob Crosato at: [membership@oq.asn.au](mailto:membership@oq.asn.au) or phone 0746981538 or 0427107148.